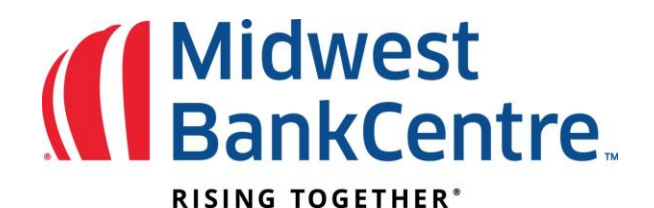

# Voiding Issued Check/Item already approved

Items may be submitted as void at initial upload or after to change the status of a previously uploaded item.

If including a voided item within an uploaded file, you must include a void date and customer defined void indicator under Positive Pay Edit Upload Format.

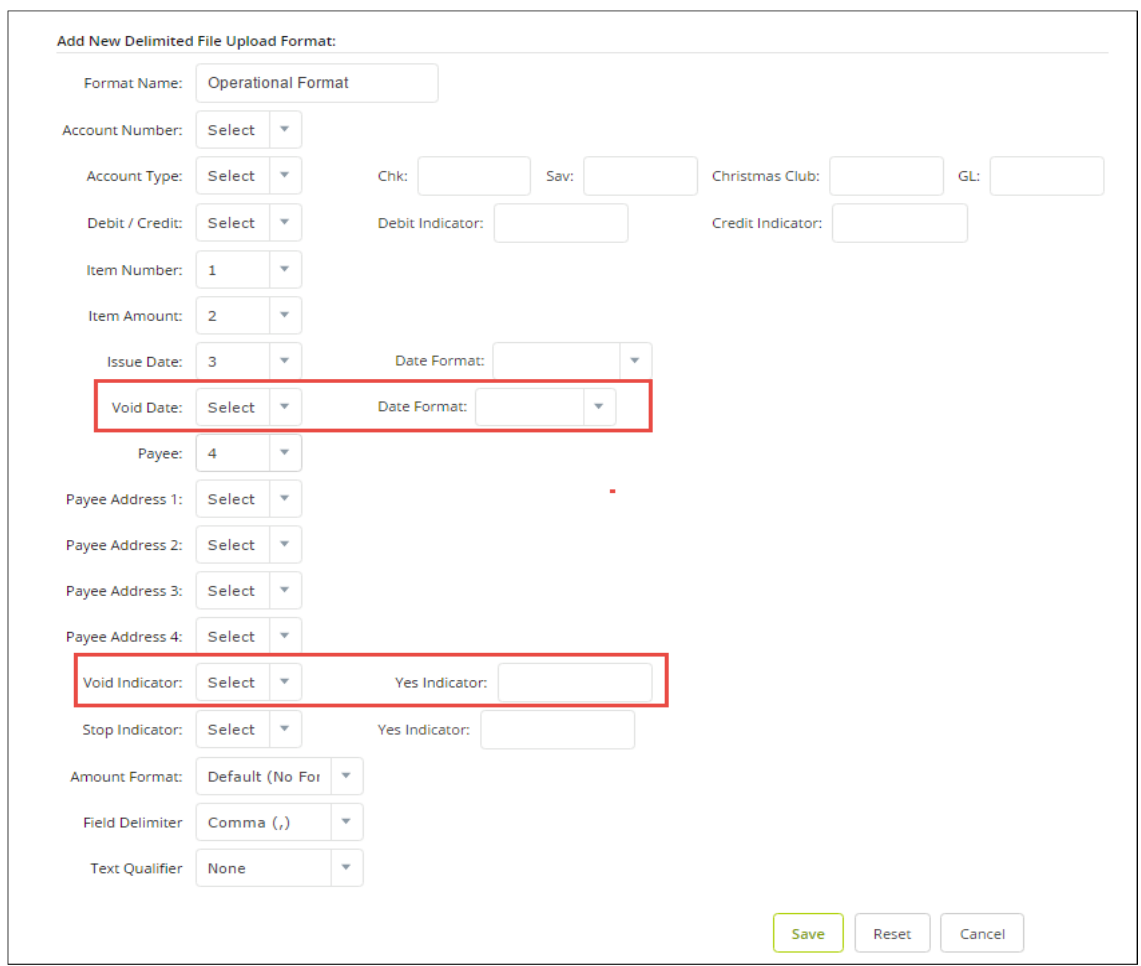

If manually entering the voided item, Click on Positive Pay Upload and make sure to change the type to Void. Once all Voids have been entered, Click on Upload at the bottom.

# Widwest<br>SankCentre.

## **RISING TOGETHER®**

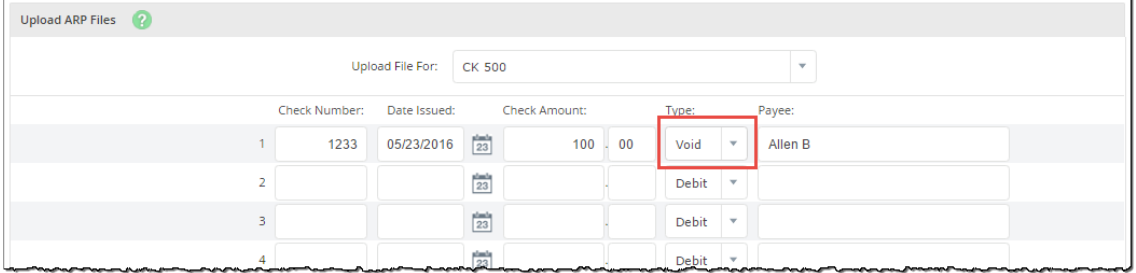

### Once file uploads, the status has **View Details**. Click **View Details** to review items.

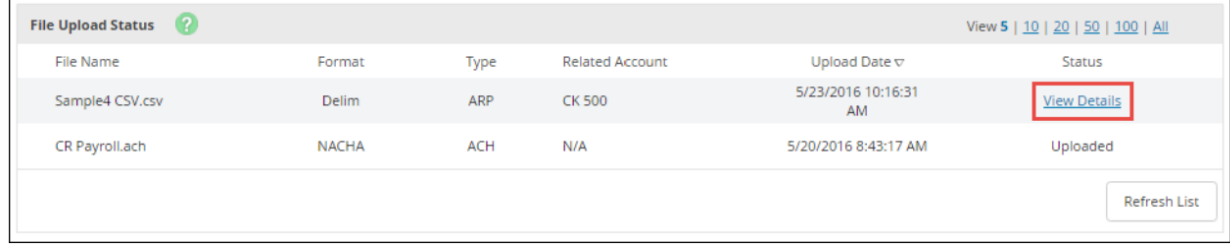

### Verify that the item information is correct. Click **Approve**.

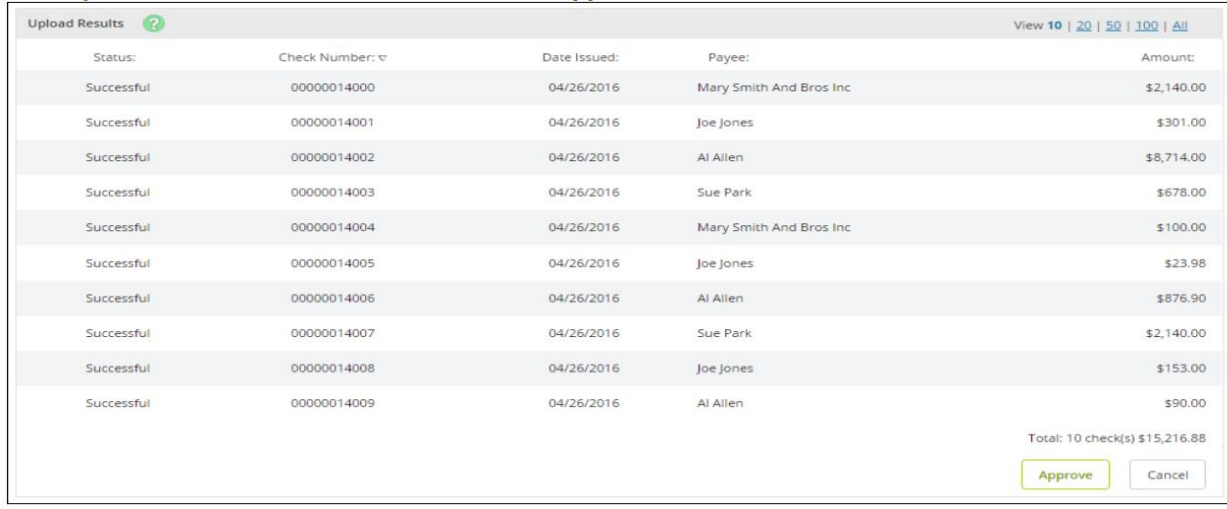

A file must be approved prior to uploading another issued items file.